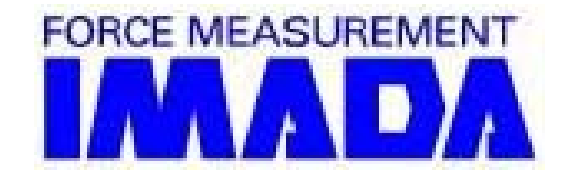

# ZLINK3

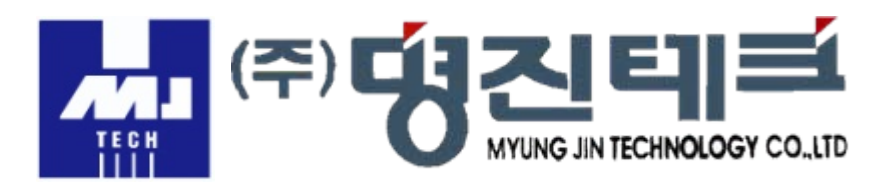

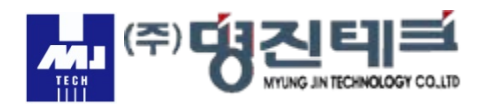

### 설치

# 1. CD를 삽입한 후 dotnefx.exe실행파일로 설치합니다.

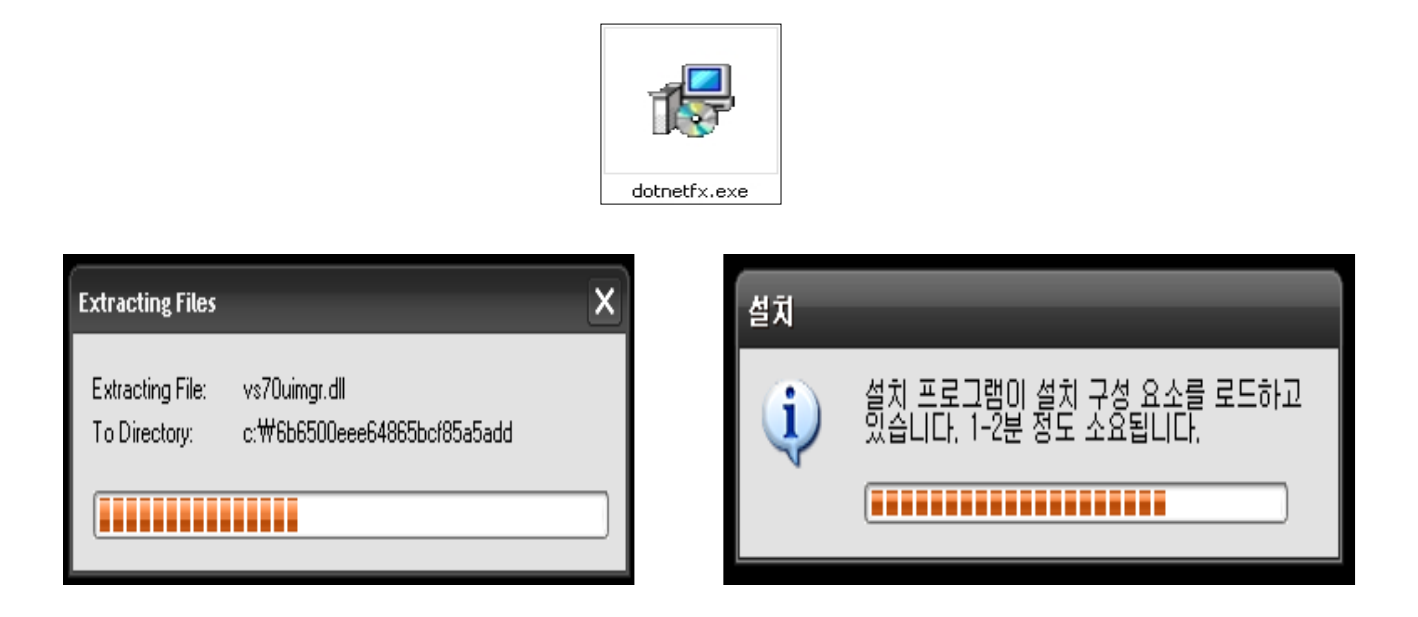

2. ZLINK3\_E\_SETUP.msi 파일을 실행하여 설치합니다.

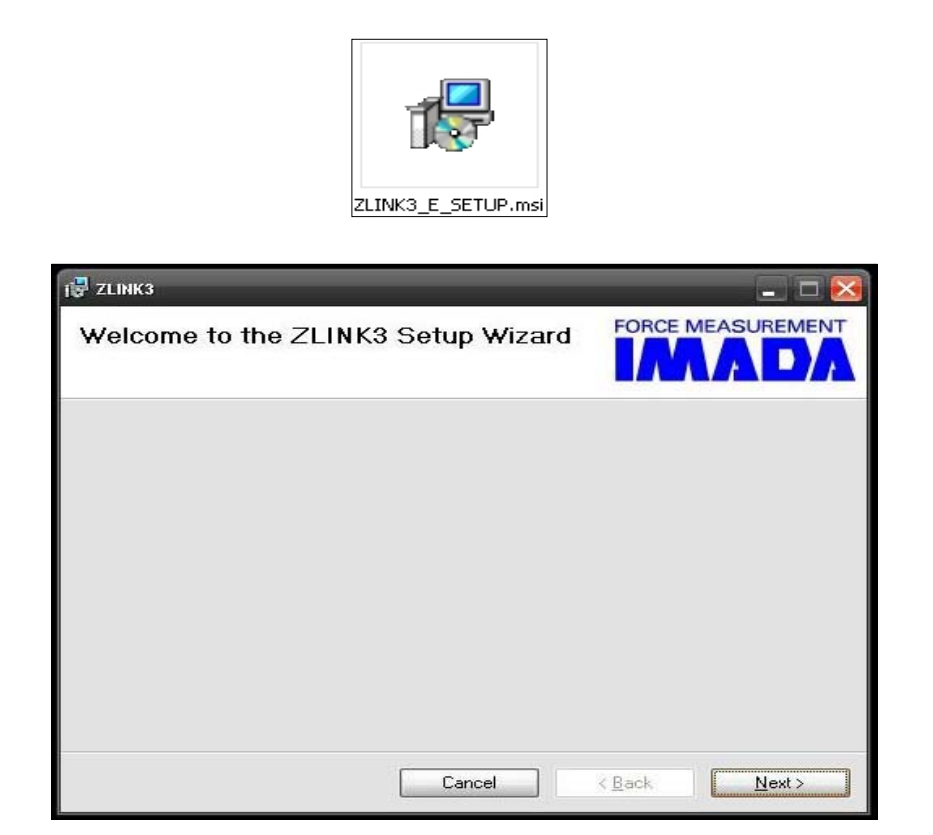

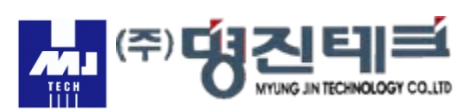

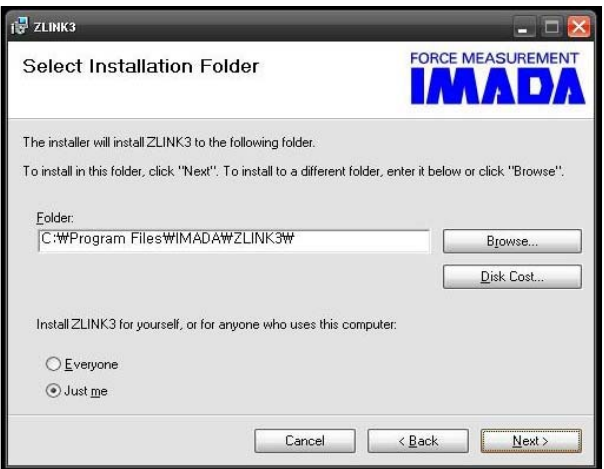

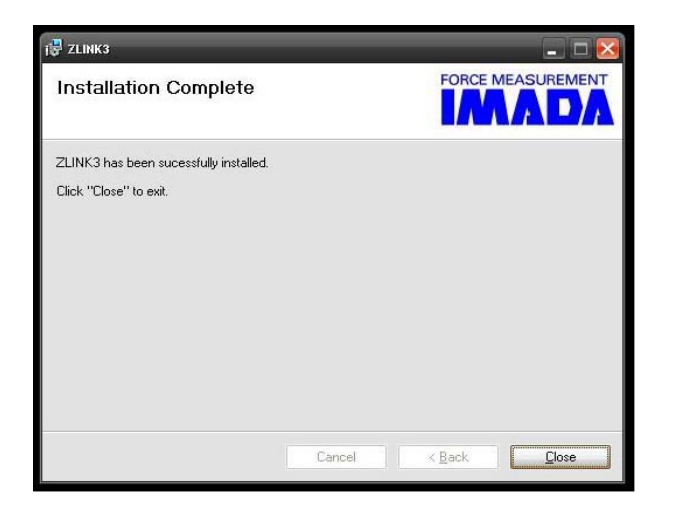

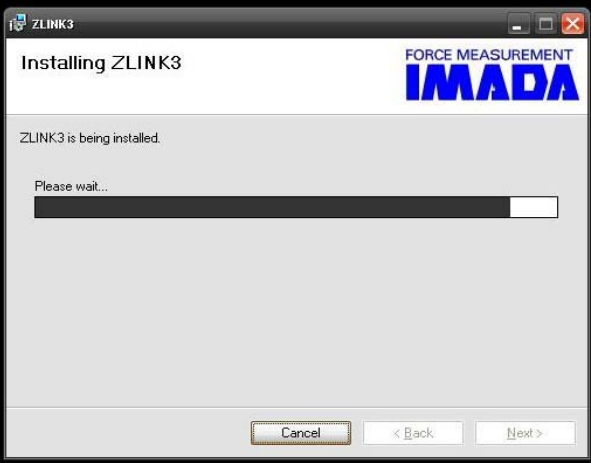

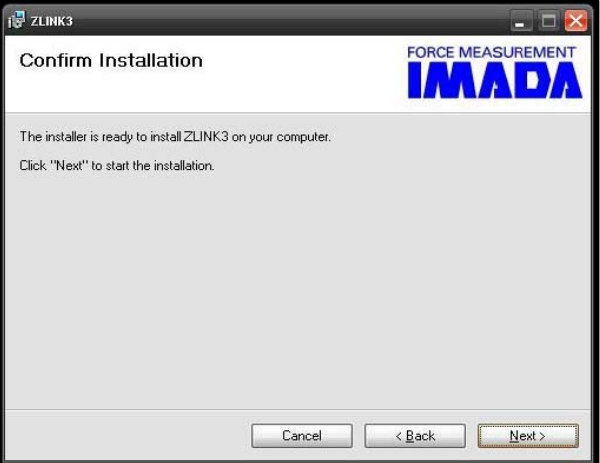

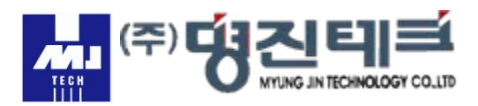

#### 3. 시작-모든 프로그램-ZLINK3E-ZINK3 INTERNATIONAL(오른쪽마우스) -보내기-바탕화면 바로 가기 만들기

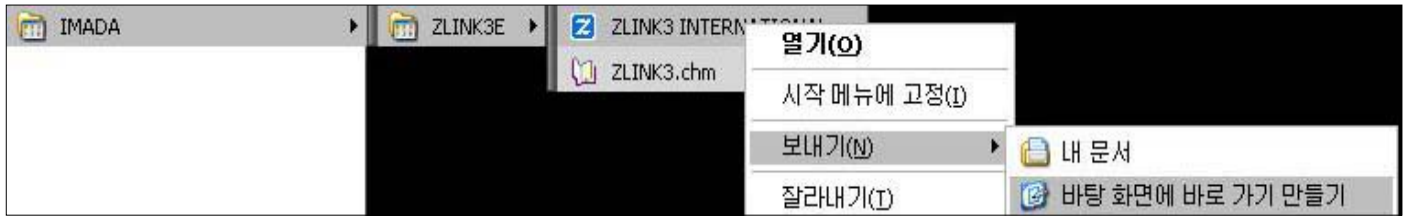

4. 아이콘을 더블 클릭하여 시리얼을 입력하여 줍니다.

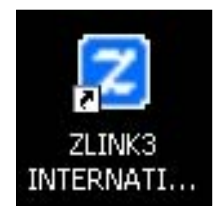

# **\*SERIAL KEY:3F16BFB3C**

5. Setting창에서 용량을 선택하여 OK를 클릭합니다.

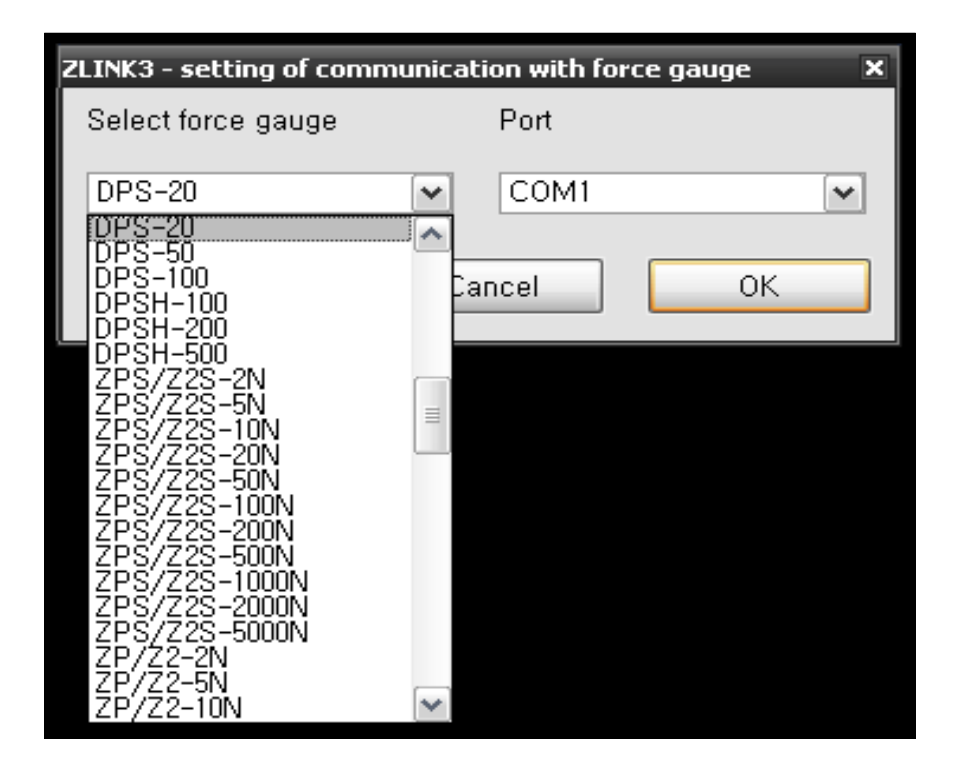

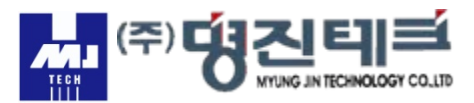

6. Option항목에서 Indvisual F5 혹은 Automatic F6를 선택하여 사용합니다.

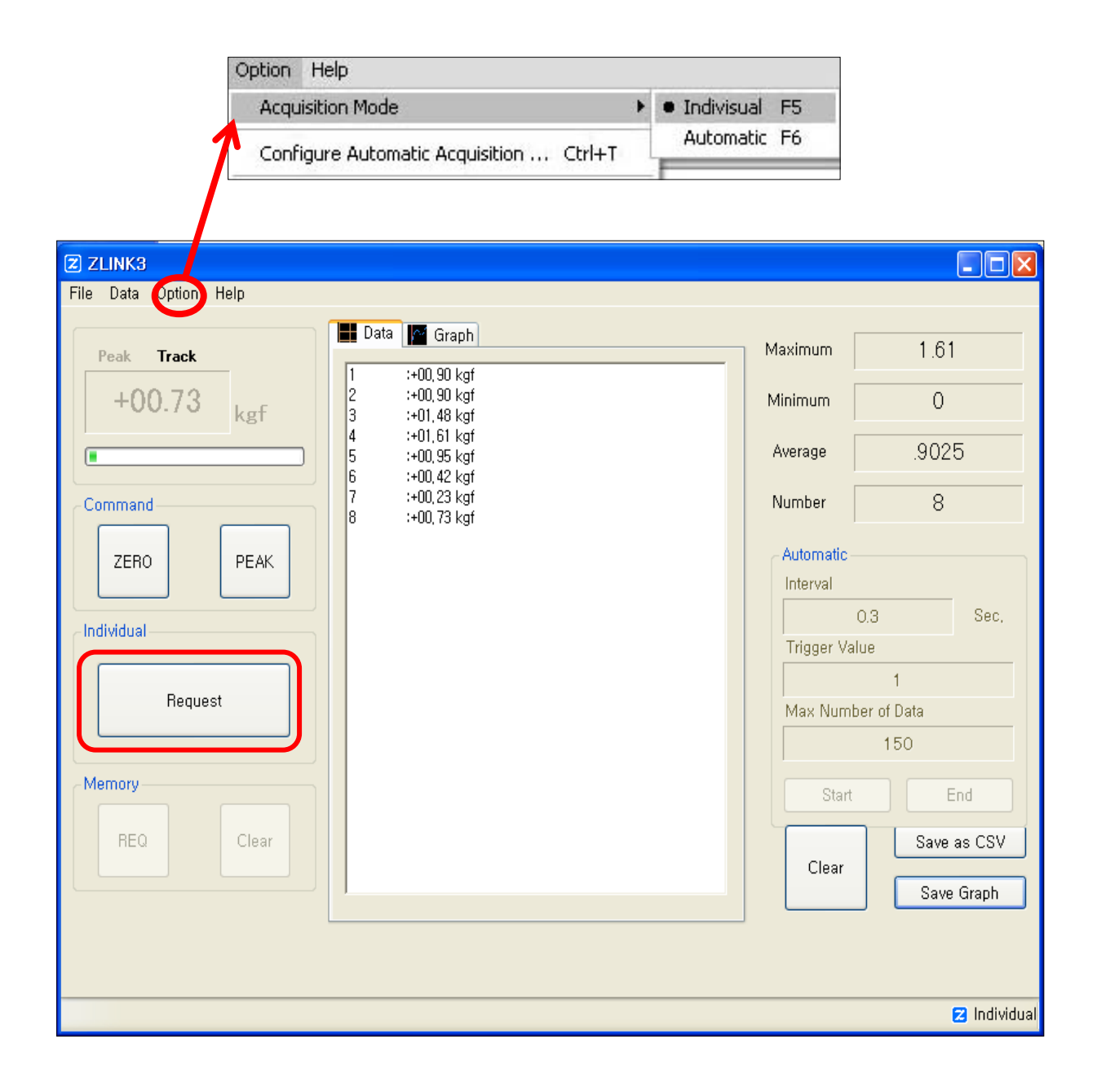

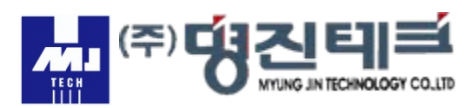

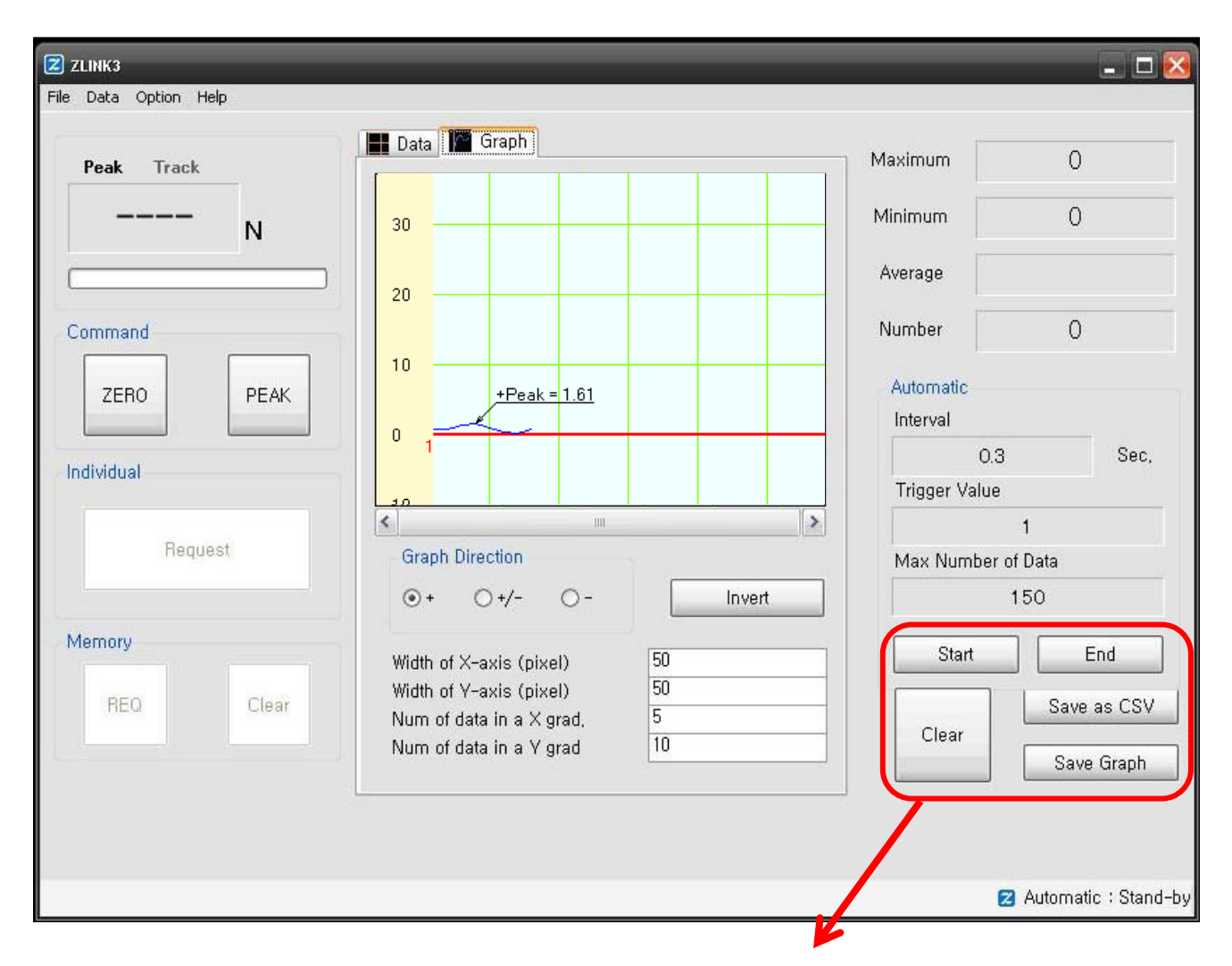

## 7. 항목을 선택하여 측정 저장 등을 할 수 있습니다.

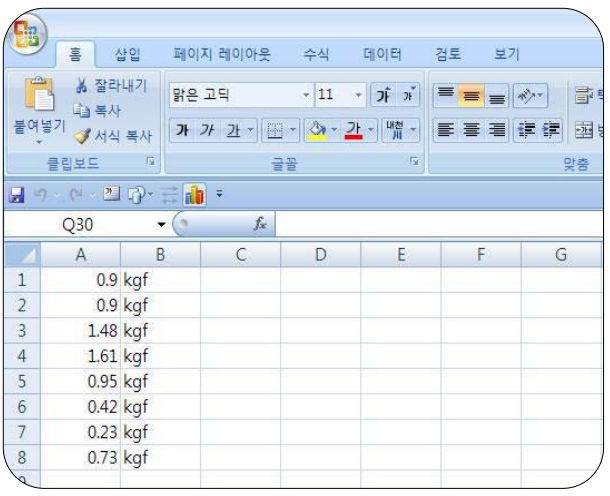

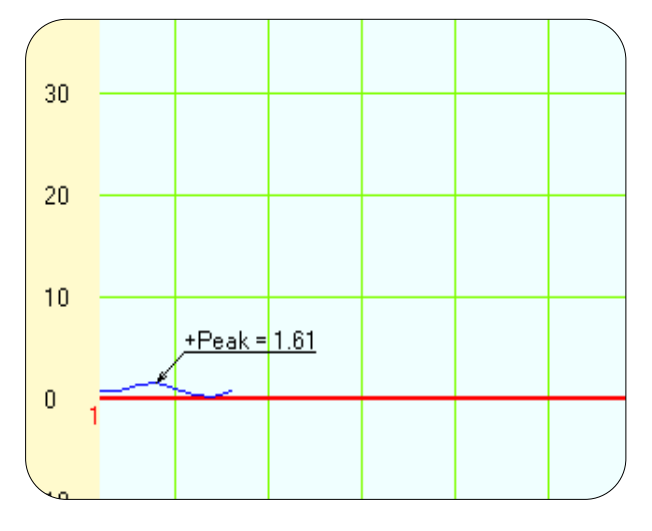

Exell Graph

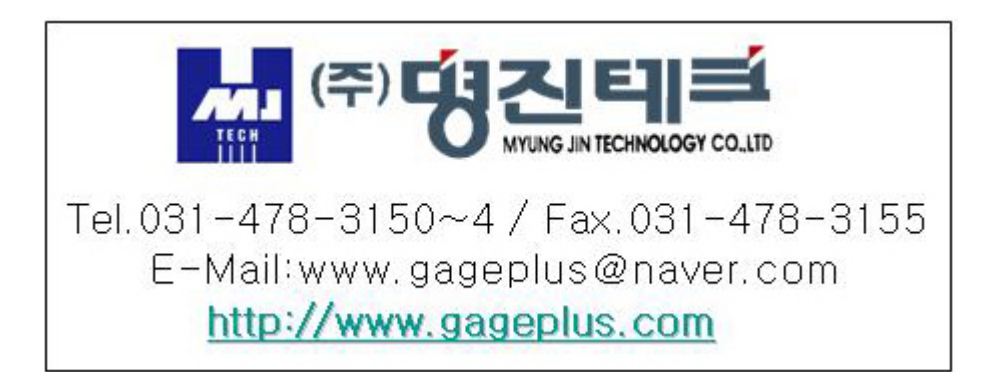